## Handleiding Jaarafsluiting **Unit4 Multivers Online & Offline**

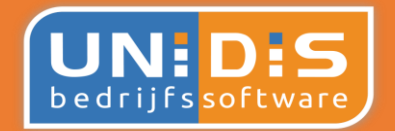

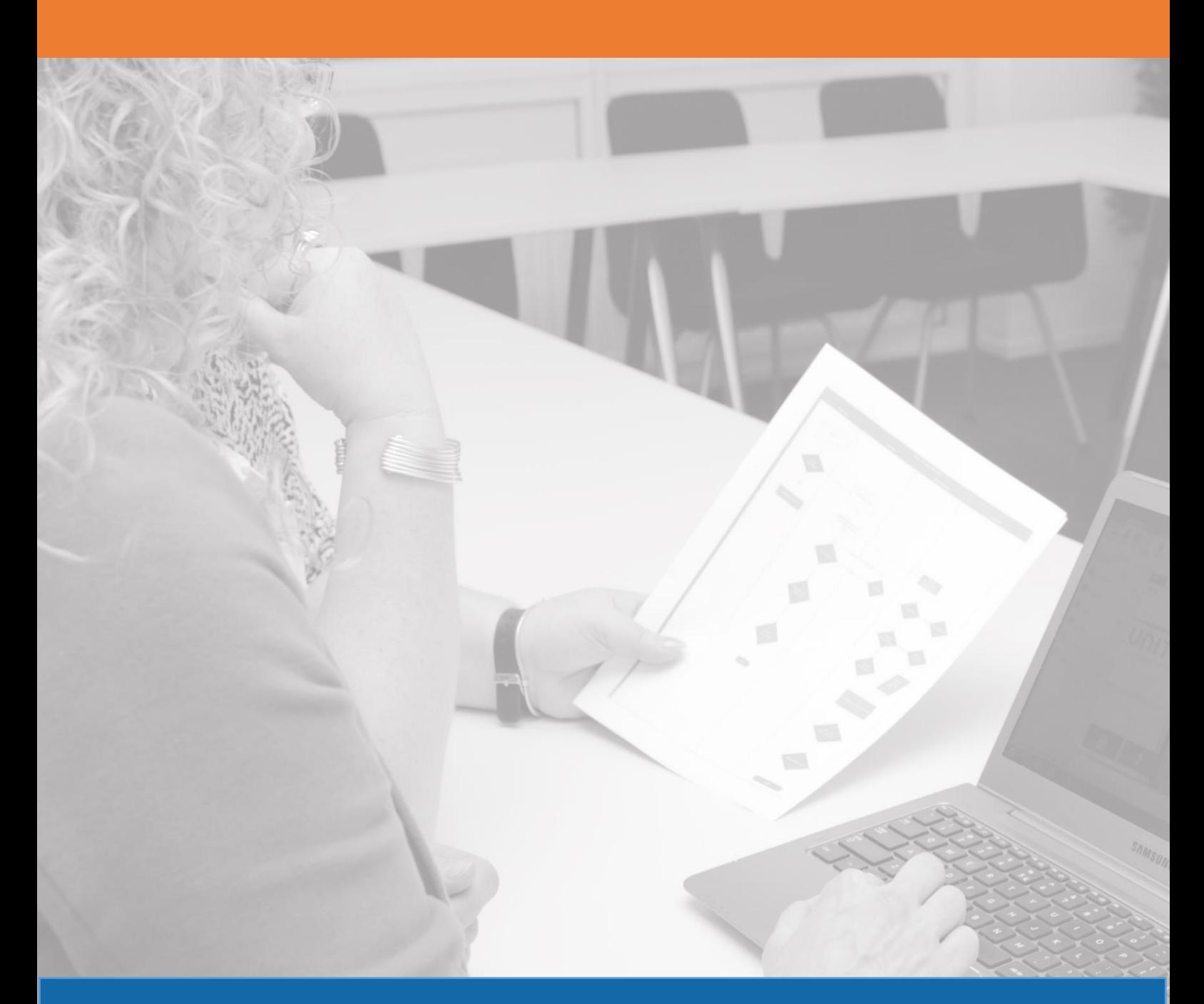

**Overgang naar een nieuw boekjaar**

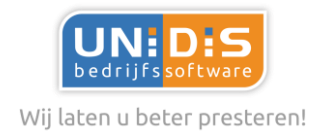

# **Inhoudsopgave**

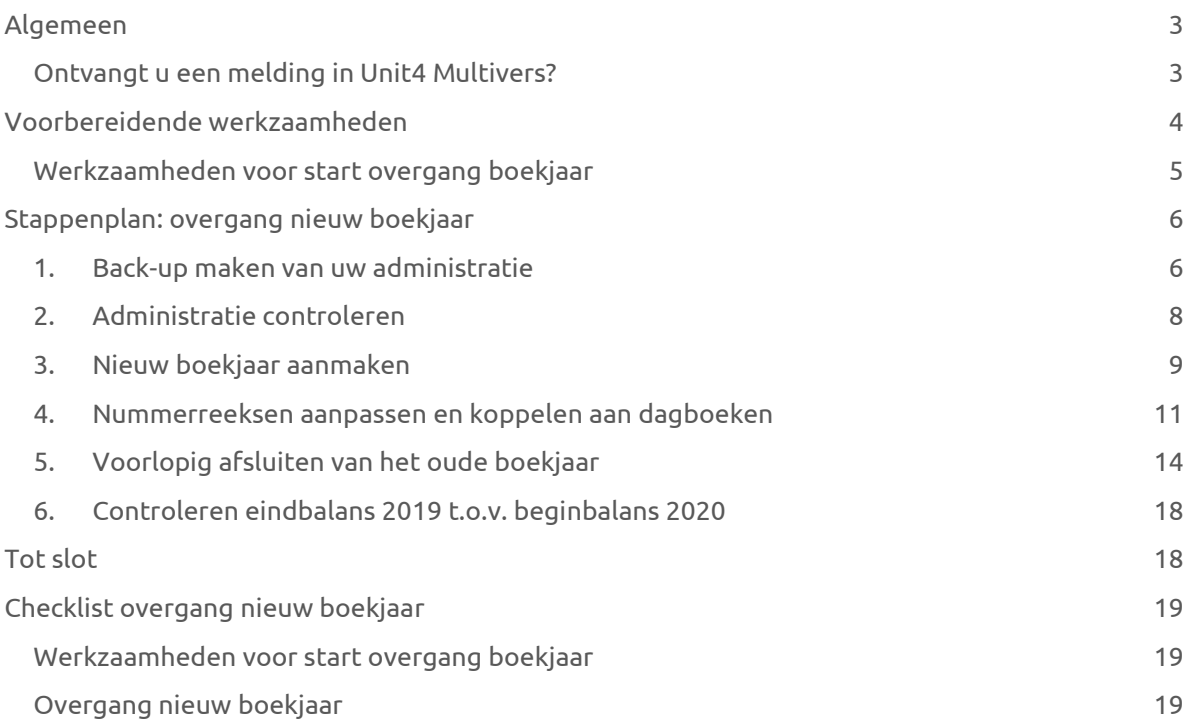

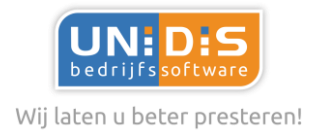

## <span id="page-2-0"></span>**Algemeen**

## Heeft u ervaring?

Indien u reeds ervaring heeft met het uitvoeren van de overgang naar een nieuw boekjaar, dan verwijs ik u naar de laatste pagina voor een checklist.

## <span id="page-2-1"></span>Ontvangt u een melding in Unit4 Multivers?

Unit4 geeft vanaf 1 december van een boekjaar de melding dat er automatisch een opvolgend boekjaar kan worden aangemaakt. Indien u hier voor de optie "Ja" heeft gekozen, dan kunt u starten vanaf stap 4.

## Algemeen

Nadat u een boekjaar voorlopig heeft afgesloten, kunt u nog steeds boekingen maken in het voorlopig afgesloten boekjaar.

#### *Let op!*

*Nadat u de boekingen gemaakt heeft in een voorlopig afgesloten boekjaar, dient u nogmaals de procedure te volgen voor het voorlopig afsluiten van het boekjaar. Unit4 Multivers zorgt dat de juiste gegevens worden opgenomen in het opvolgend boekjaar.* 

*Bij de eerste overgang naar een nieuw boekjaar worden naast de financiële gegevens ook de boekjaargegevens (=stamgegevens) overgenomen vanuit het af te sluiten boekjaar naar het nieuwe boekjaar. Indien u een tweede of volgende keer een boekjaar wilt afsluiten, worden alleen de financiële gegevens overgenomen.* 

## Werkzaamheden

Zoals aangegeven kunt u te allen tijde de overgang nogmaals uitvoeren, echter wij adviseren u wel om minimaal de onderstaande posten te controleren voordat u de voorlopige afsluiting van een boekjaar voor de eerste keer opstart.

Natuurlijk kunt u deze werkzaamheden ook al uitvoeren in het laatste kwartaal van het lopende jaar.

Ter info: Onze opsomming betreft een minimale lijst van aandachtspunten. In overleg met uw accountant kan deze lijst aangevuld worden met specifieke punten voor uw administratie.

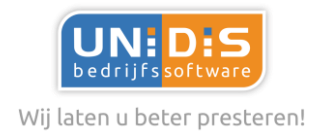

## <span id="page-3-0"></span>**Voorbereidende werkzaamheden**

## Werkzaamheden voor start overgang boekjaar

Wij adviseren u om onderstaande werkzaamheden uit te voeren, voordat u het boekjaar voorlopig gaat afsluiten. Al deze punten kunt u al in het laatste kwartaal van het lopende boekjaar doen. Door al tussentijds een aansluiting/controle uit te voeren, voorkomt u dat u voor ongewenste verrassingen komt te staan!

#### **1. Inkoopfacturen:**

Zijn alle ontvangen inkoopfacturen geboekt?

#### **2. Verkoopfacturen:**

Zijn alle uitgeleverde verkooporders, projecten en abonnementen gefactureerd?

#### **3. Rekeningencourant:**

Zijn de saldi van de rekeningen-courant bij de diverse groepsmaatschappijen gelijk aan elkaar?

#### **4. Vraagposten / diversen rekening:**

Is het saldo van de grootboekrekening vraagposten nihil?

Het kan zijn dat in uw administratie grootboekrekening(en) zijn aangemaakt waarop posten geboekt worden die op een later moment uitgezocht moeten worden. Vaak is de benaming van deze rekening "Vraagposten", "Vraagposten Multivers" of "Diversen rekening". De boekingen kunnen zowel door u zelf gedaan worden als door Unit4 Multivers. Indien Unit4 Multivers een boeking maakt, dan wordt dit veroorzaakt doordat de inrichting in Multivers niet volledig is. Bij 'Onderhoud | Relatiecodes | tabblad Diversen | Restantboeking (vraagposten)' kunt u zien welke grootboekrekening door Unit4 Multivers wordt gebruikt.

#### **5. Tussenrekeningen:**

Zijn de saldi van de overige tussenrekeningen gecontroleerd?

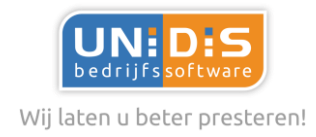

## <span id="page-4-0"></span>Werkzaamheden voor start overgang boekjaar

#### **6. Bankboek:**

Zijn van alle bankboeken de bankmutaties bijgewerkt?

- Is het saldo volgens info rekeningkaartje gelijk aan de laatste transactie in Unit4 Multivers?
- Is het banksaldo volgens info rekeningkaartje gelijk aan het saldo volgens de jaaropgave c.q. het laatste afschrift van de bank.

#### **7. Kasboek:**

- Zijn alle mutaties in het kasboek geboekt tot en met de laatste periode?
- Is het saldo volgens info rekeningkaartje gelijk aan de laatste transactie in Unit4 Multivers?
- Is het saldo volgens info rekeningkaartje gelijk aan het daadwerkelijk aanwezige kasgeld?

#### **8. Vaste activa:**

Zijn alle afschrijvingen geboekt tot en met de laatste periode?

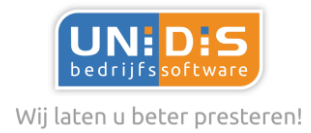

## <span id="page-5-0"></span>**Stappenplan: overgang nieuw boekjaar**

Met Unit4 Multivers kunt u eenvoudig een nieuw boekjaar aanmaken en ervoor zorgen dat de balansgegevens worden overgebracht naar het nieuwe boekjaar.

Onderstaand beschrijven we stapsgewijs de handelingen die u in Unit4 Multivers dient uit te voeren.

## <span id="page-5-1"></span>1. Back-up maken van uw administratie

- a. Start met het maken van een map op uw lokale pc/netwerk of USB-stick. Deze heeft u nodig om de back-up veilig te stellen.
- b. Sluit vooraf de eventueel openstaande administratie in Unit4 Multivers met 'Bestand | Administratie sluiten' en zorg ervoor dat alle medewerkers uit de administratie uitgelogd zijn.
- c. Open 'Beheer | Veiligstellen'

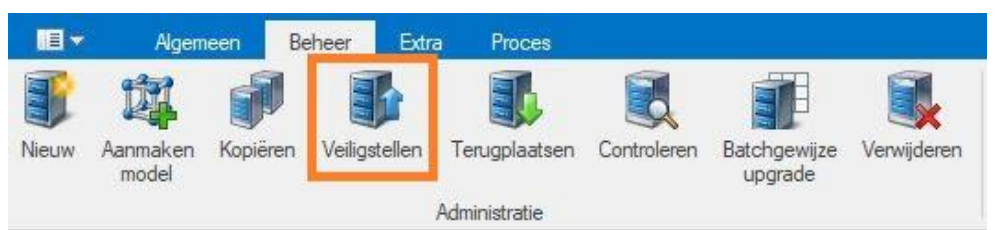

- d. Geef aan of u een gebruikersadministratie (administratiegegevens) wilt veiligstellen of de besturingsgegevens. De gebruikersadministratie is de database van de administratie (bijvoorbeeld MVL00003 + het logbestand). De besturingsgegevens zijn de pakketinstellingen die gelden voor alle gebruikers (dus niet de gebruikersinstellingen per werkstation) en de formulieren (MVLmain + het logbestand).
- e. Geef aan op welke locatie u de veiliggestelde bestanden wilt laten opslaan. U kunt de bestanden lokaal of op een server opslaan. Zie ook stap (a) hierboven.

#### *Let op!*

*U kunt met [Bladeren] een lege map (directory) selecteren. Deze lege map moet eerst op de harde schijf worden aangemaakt. U kunt slechts één back-up in een directory opslaan. Wanneer Unit4 Multivers in de opgegeven directory al een back-up-bestand aantreft, krijgt u hiervan een melding.* 

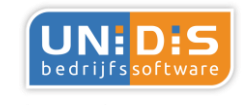

Wij laten u beter presteren!

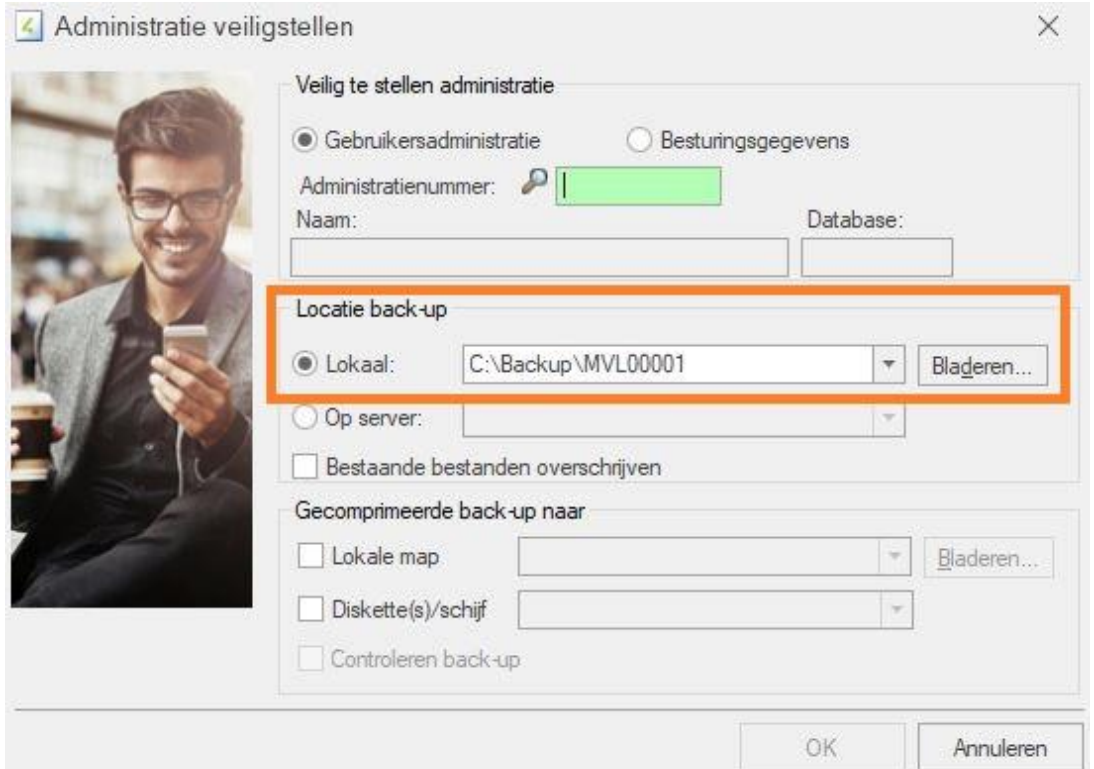

f. Wanneer u een oud veiliggesteld bestand van dezelfde administratie bewust wilt overschrijven, selecteert u de optie 'Bestaande bestanden overschrijven'.

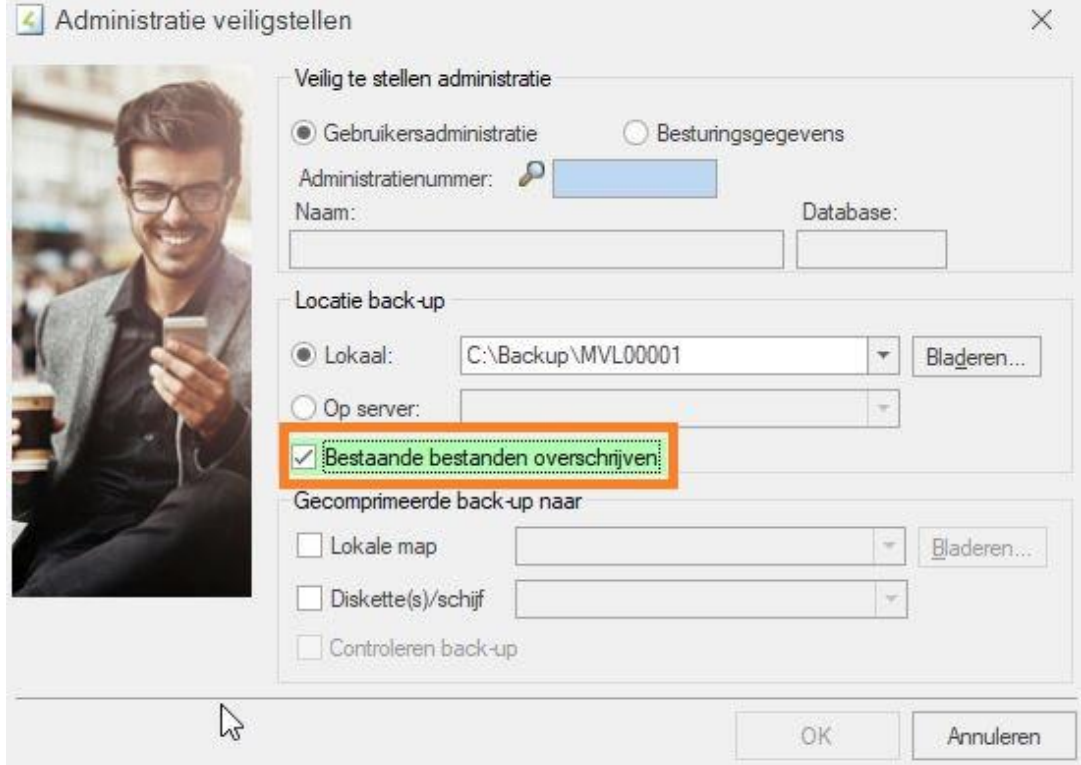

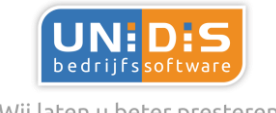

Wij laten u beter presteren!

g. Klik op [OK] om de bestanden veilig te stellen. De geselecteerde database wordt weggeschreven naar een back-up bestand op de door u aangegeven locatie met de naam 'MVLxxxxx.bk4', waarbij 'xxxxx' het nummer van de administratie is, dus bijvoorbeeld 'MVL99999.bk4'. Het bijbehorende \*.logbestand wordt ook naar de gekozen directory gekopieerd.

#### *Let op!*

*In Unit Multivers versie 12 gaat het over een \*.bkp-bestand in plaats van een \*.bk4-bestand. Het is mogelijk dat u ze beide tegen kan komen. Het \*.bk4-bestand en het \*.logbestand moeten altijd bij elkaar blijven om de back-up nog te kunnen gebruiken. Zonder het logbestand kan een back-up binnen Unit4 Multivers niet teruggezet worden. Het \*.bk4-bestand en het logbestand moeten van dezelfde datum en tijd zijn. Het is ook mogelijk dat er meerdere logbestanden aanwezig zijn. Deze logbestanden moeten altijd bij elkaar blijven, samen met het \*.bk4-bestand.*

## <span id="page-7-0"></span>2. Administratie controleren

Controleer de administratie via 'Beheer | Controleren | Controleren administratie'. De instellingen zijn standaard al goed ingesteld. De controle kan dan ook meteen gestart worden.

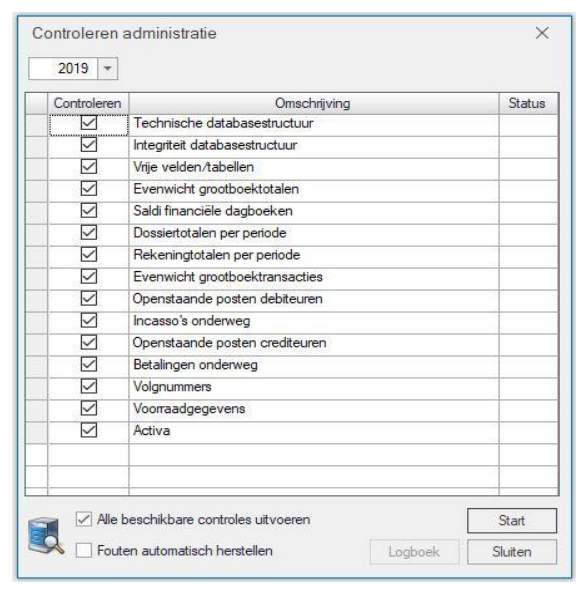

Indien er fouten worden gevonden kan geprobeerd worden deze automatisch te herstellen door de controle nogmaals uit te voeren, waarbij het vinkje 'Fouten automatisch herstellen' dient te worden aangevinkt. De controle kan gestart worden via de knop Start. Het vinkje 'Fouten automatisch herstellen' bepaalt of er alleen gecontroleerd wordt (uitgevinkt), of dat fouten automatisch kunnen worden hersteld (aangevinkt).

Ingeval het niet mogelijk is om de gevonden fouten automatisch te herstellen, neem dan contact op met onze servicedesk door te mailen naa[r service@unidis.nl](mailto:service@unidis.nl) of te bellen naar 0493-680681.

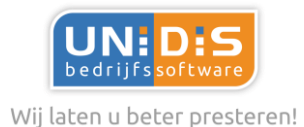

## <span id="page-8-0"></span>3. Nieuw boekjaar aanmaken

Maak een nieuw boekjaar aan, vul de periodetabel en neem de boekjaargegevens (=stamgegevens) over van het voorgaande jaar.

- a. Ga via het menu naar 'Algemeen | Onderhoud | Algemene gegevens | Boekjaren'. Geef handmatig het jaar in van het nieuwe boekjaar, bijvoorbeeld 2020.
- b. Vul de begindatum in en geef het aantal boekingsperiodes in. Klik vervolgens op de button 'Periodetabel vullen' en de einddata van de boekingsperiodes worden door Unit4 Multivers ingevuld (u kunt deze eventueel zelf wijzigen).

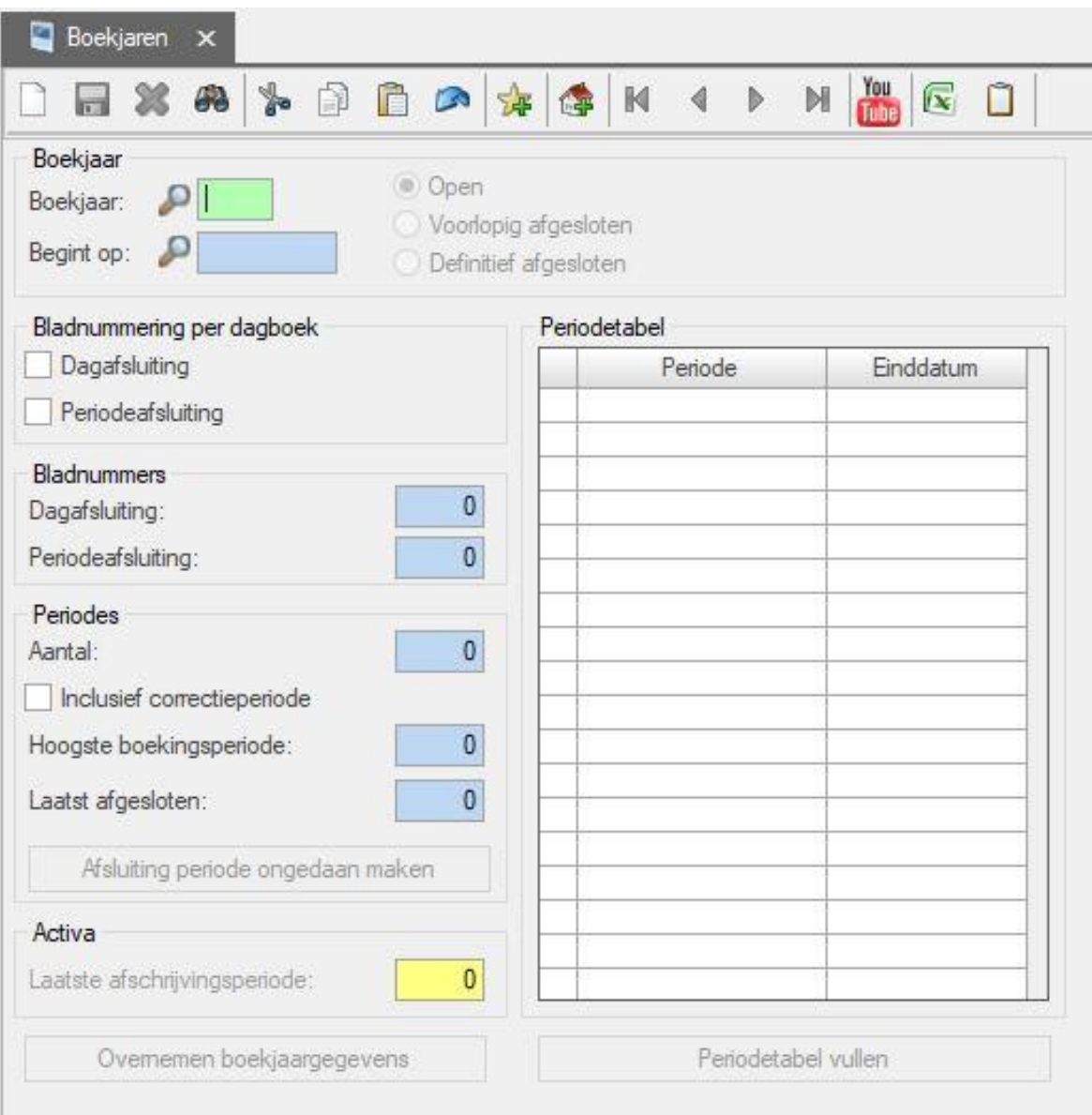

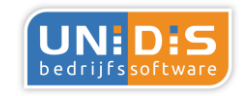

Wij laten u beter presteren! c. Klik vervolgens op de button 'Overnemen boekjaargegevens' en u kopieert de gewenste gegevens, bijvoorbeeld het rekeningschema, de dagboeken, relatiecodes, budgetverdelingen, btw-systeem en de artikelrelaties naar het nieuwe boekjaar. Ons advies is om alles mee over te nemen.

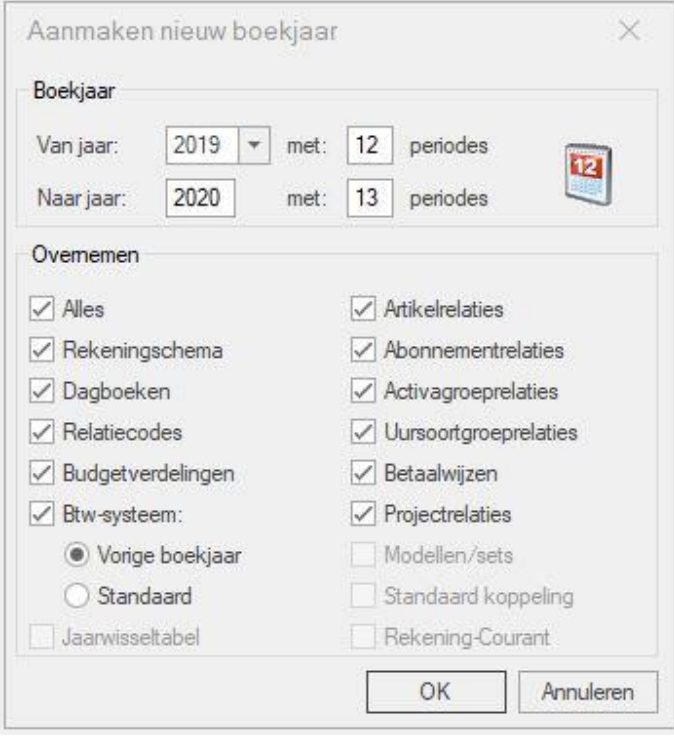

d. Daarna heeft u de mogelijkheid, indien u dat wenst, om overbodige grootboekrekeningen, dagboeken etc. op te schonen. Dit kan via de betreffende onderhoudsprogramma's (dit is nu mogelijk omdat er in het nieuwe boekjaar nog geen mutaties hebben plaatsgevonden).

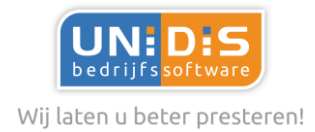

## <span id="page-10-0"></span>4. Nummerreeksen aanpassen en koppelen aan dagboeken

#### 4.1Nummerreeksen

De startnummers van de facturen wijzigt u op het tabblad 'Reeksen' in het programma 'Algemeen | Onderhoud | Algemene gegevens | Basisgegevens' en de startnummers van de orders kunt u wijzigen op het tabblad 'Nummering' in 'Algemeen | Onderhoud | Algemene gegevens | Bedrijfsgegevens'.

De nummers die vastgelegd worden bij de reeksen, kunnen per boekjaar ingesteld worden. De nummers die vastgelegd worden bij de bedrijfsgegevens gelden vanaf het moment van opslaan en zijn dus niet boekjaar afhankelijk.

*Wij adviseren u om geen reeksen te gebruiken die als datum gelezen kunnen worden. Kies dan voor de reeks 21900001 i.p.v. 20190001. Laat de reeks wel met een hoger nummer beginnen dan voorgaande jaren, zo niet dan wordt bijvoorbeeld het veld referentie in het inkoopboek niet bijgewerkt met de actuele gegevens.*

#### *Tevens adviseren we u om voor ieder dagboek een unieke reeks te kiezen. Dus bijvoorbeeld voor dagboek inkoop 22000001 en dagboek verkoop 22010001.* **Aanmaken nieuwe reeksen**

Ga naar "Algemeen | Onderhoud | Algemene gegevens | Basisgegevens"

- a. Voeg nieuw record toe.
- b. Geef unieke code bijvoorbeeld I20 voor inkoopfacturen 2020 en V20 voor verkoopfacturen.
- c. Sla het nieuwe record op.

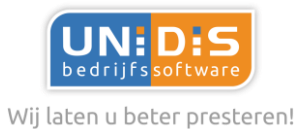

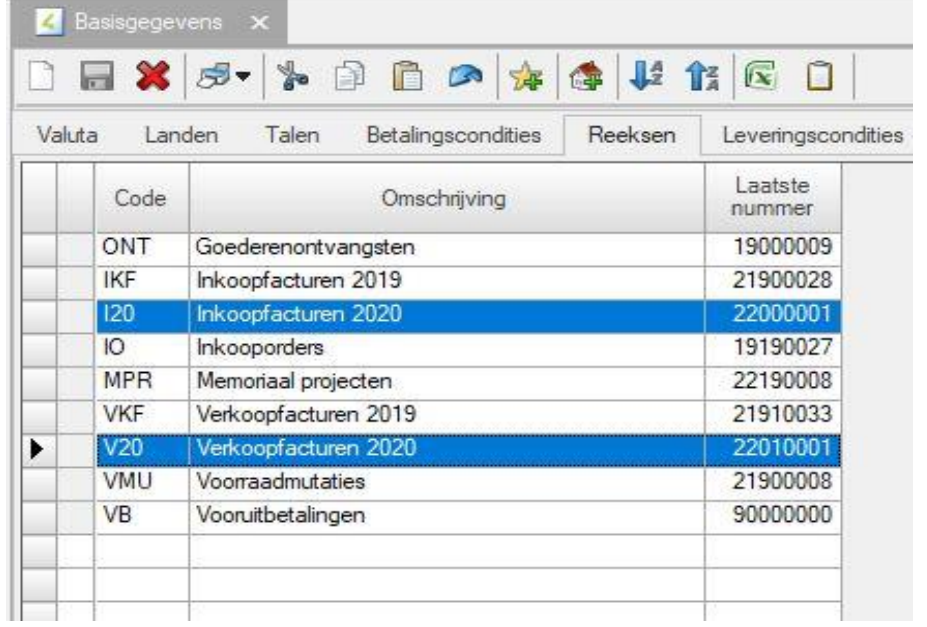

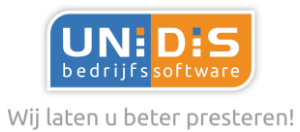

#### **Aanmaken nieuwe nummeringen**

Ga naar "Algemeen | Onderhoud | Algemene gegevens | Bedrijfsgegevens | Tabblad Nummering"

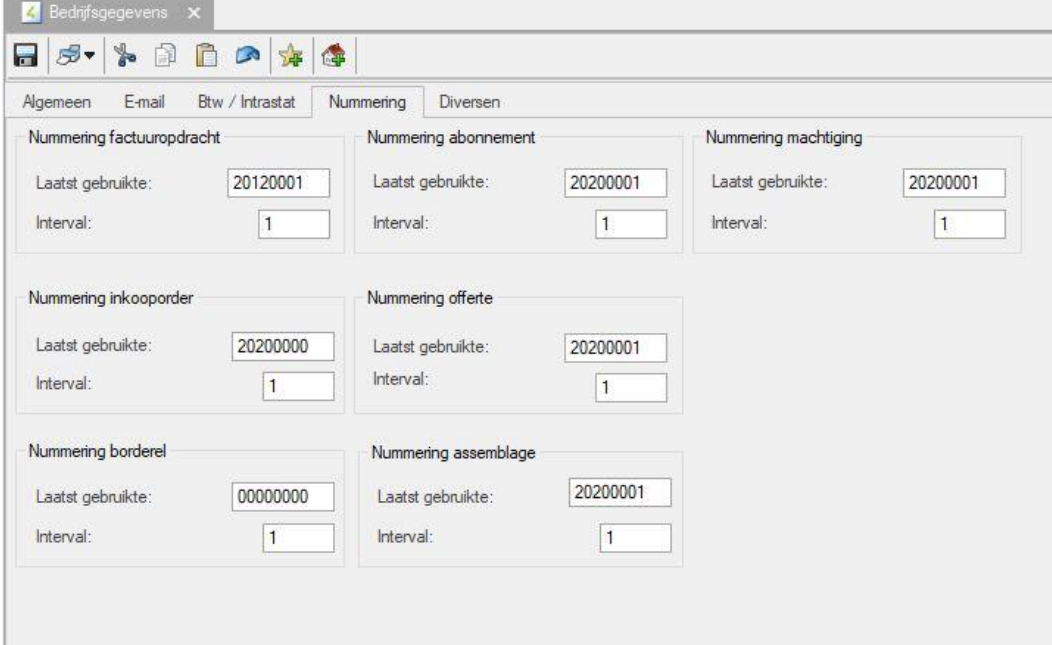

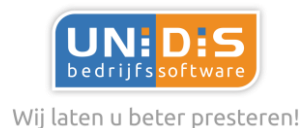

## 4.2 Koppelen dagboeken

Door vervolgens in het dagboek inkoop of verkoop de juiste reeks (per boekjaar te koppelen) heeft u per jaar een nieuwe nummerreeks.

De koppeling met de reeks maakt u in het programma "Algemeen | Onderhoud | Dagboeken', door eerst het juiste boekjaar en daarna het bijbehorende dagboek te kiezen kunt u daarna de juiste reeks koppelen.

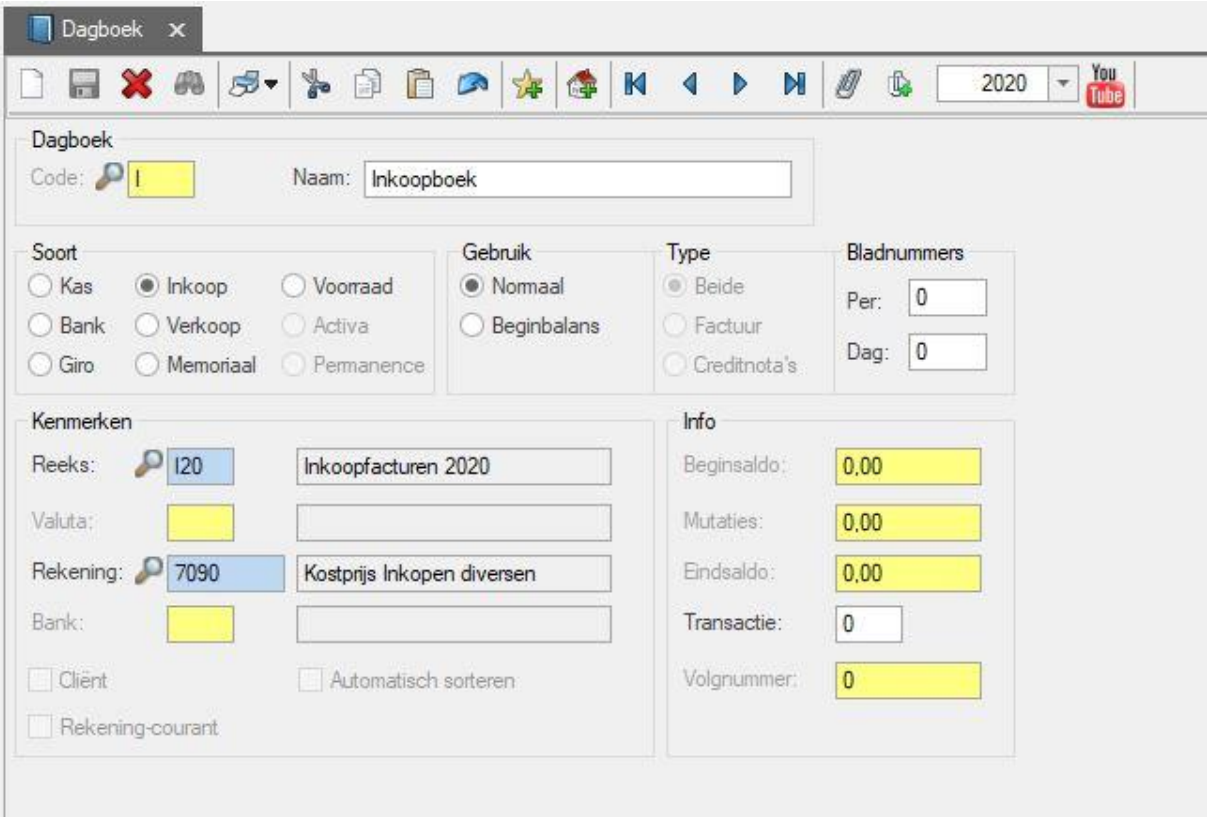

#### **Voorbeeld koppelen reeks aan dagboek**

## <span id="page-13-0"></span>5. Voorlopig afsluiten van het oude boekjaar

*Tip! Het is een goed idee om nu een kolommenbalans uit te printen. Deze kunt u dan straks vergelijken met de kolommenbalans van het nieuwe boekjaar. Hiermee kunt u controleren of de gegevens goed zijn overgebracht in het nieuwe jaar.*

Het boekjaar kan voorlopig afgesloten worden via het menu 'Extra | Afsluiten'.

U kunt hierna in het nieuwe jaar boekingen gaan invoeren, maar het oude boekjaar blijft geopend voor invoer van eventuele (correctie)boekingen. Het voorlopig afsluiten van het oude boekjaar is noodzakelijk om openstaande posten van debiteuren of crediteuren af te kunnen boeken. Het voorlopig afsluiten van een boekjaar kunt u zo vaak doen als u wilt. Na het doen van eventuele (correctie)boekingen in het oude boekjaar kunt u de nieuwe saldi dus steeds naar het nieuwe

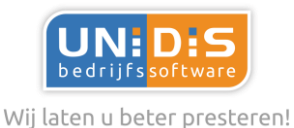

boekjaar door laten boeken, door het oude boekjaar weer voorlopig af te sluiten.

#### **Bij de eerste keer afsluiten van uw boekjaar kan onderstaande melding verschijnen:**

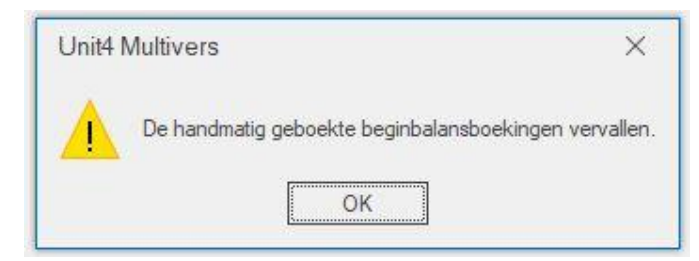

Deze melding verschijnt alleen bij de eerste keer dat u het boekjaar afsluit en als u handmatig beginbalans-boekingen heeft gedaan in het nieuwe jaar. Na het voorlopig afsluiten van uw boekjaar kunt u in het nieuwe jaar (indien gewenst) de beginbalans handmatig corrigeren. Deze correcties blijven bestaan en bij een volgende keer (voorlopig) afsluiten zullen deze niet opnieuw komen te vervallen.

Geef [OK] en vul het scherm van boven naar beneden als volgt in:

- Bovenaan in het scherm dient het huidige boekjaar geselecteerd te zijn.
- Zorg ervoor dat de optie 'Afsluiten' op **'Voorlopig'** is ingesteld.
- Kies bij 'Optie' voor **'Doorboeken complete beginbalans'**.
- Bij 'Doorboeken' dient het nieuwe boekjaar geselecteerd te zijn.
- Bij 'Dagboek' dient een dagboek van het type memoriaal te worden geselecteerd. Als dit veld nog leeg is, klik dan op het vergrootglas om een memoriaaldagboek te selecteren uit de lijst.
- Bij 'Transactie' staat een nummer voor ingevuld, meestal een 0.
- Bij 'Datum' adviseren wij u om de eerste dag van het nieuwe boekjaar in te vullen. (bijvoorbeeld 01-01-2020) .
- Bij 'Rekening' dient de grootboekrekening te worden ingevuld waar het resultaat van het huidig boekjaar naartoe geboekt mag worden. Als het veld leeg is, klik dan op het vergrootglas. De rekening kan dan worden gekozen uit de lijst met grootboekrekeningen. Overleg eventueel met uw boekhouder of accountant welke rekening u hiervoor het beste kunt gebruiken.
- Bij 'Omschrijving' staat standaard 'Doorboeking resultaat'. Wij adviseren u om dit niet te wijzigen.
- Wanneer u alle bovenstaande gegevens goed hebt ingevuld, kunt u op de knop 'OK' klikken. Hiermee wordt het doorboeken van gegevens naar het nieuwe boekjaar gestart.

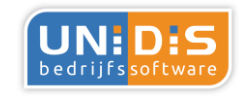

Wij laten u beter presteren!

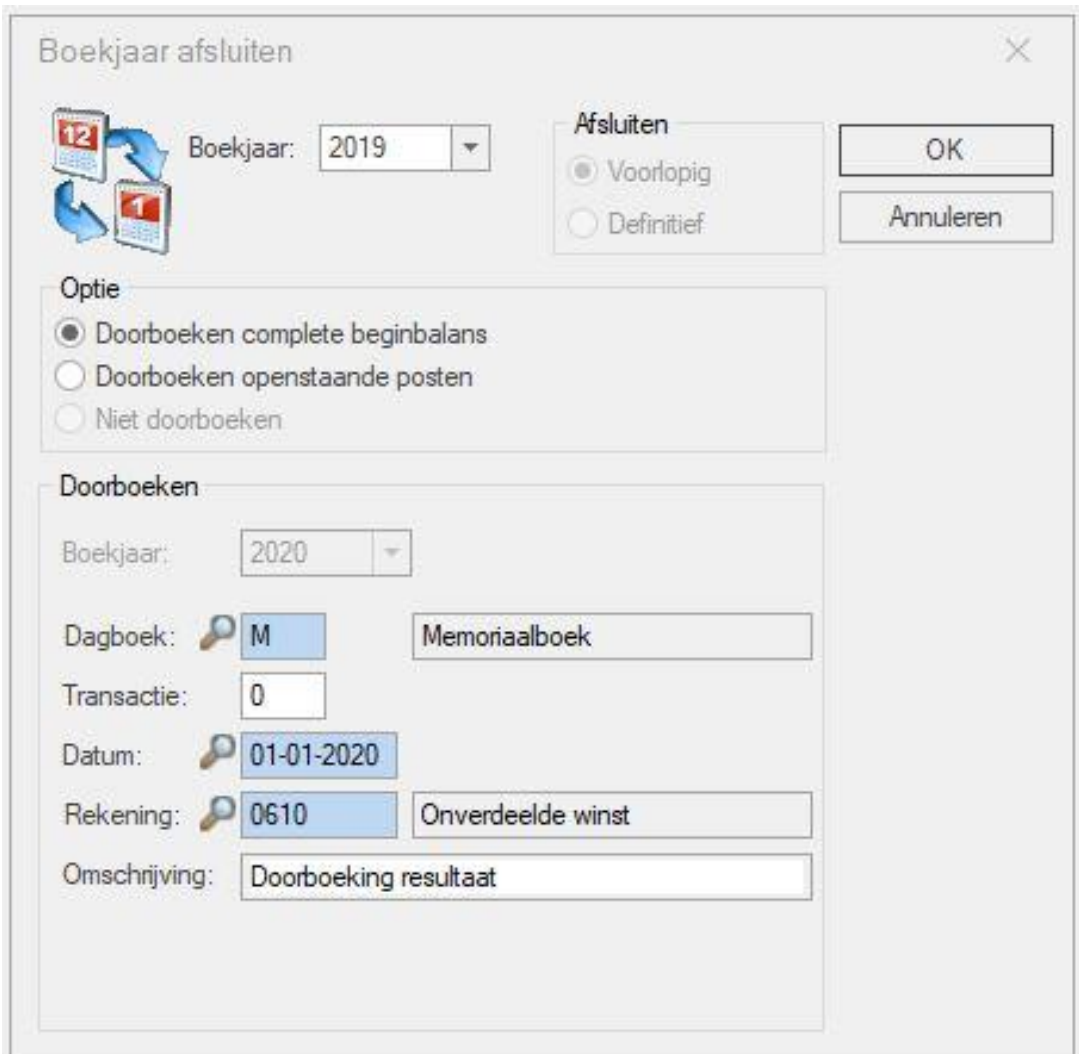

De volgende gegevens zullen worden doorgeboekt naar het nieuwe boekjaar:

- Openstaande posten debiteuren en crediteuren
- Saldi op de grootboekrekeningen debiteuren en crediteuren (de sub administraties debiteuren en crediteuren moeten immers aansluiten bij het grootboek)
- Saldi op alle overige balansrekeningen
- Op de ingegeven grootboekrekening wordt het resultaat geboekt van het huidig boekjaar (winst of verlies). De resultatenrekeningen staan in het nieuwe jaar weer op NUL.

Vanaf de versie 10.8.0.2 komt de volgende melding in beeld op het moment dat het boekjaar definitief afgesloten gaat worden en er op dat moment nog niet aangegeven btw posten staan.

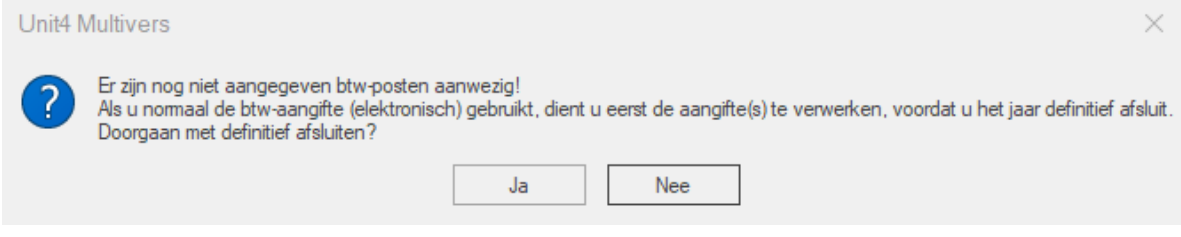

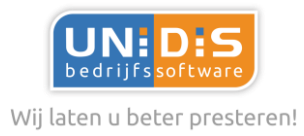

Als hier gekozen wordt voor 'Ja' dan zal het jaar definitief worden afgesloten.

#### *Let op: Indien het boekjaar definitief wordt afgesloten, dan kan er GEEN btw aangifte meer opgesteld worden.*

#### **Ter info:**

Het handmatig inbrengen van (correctie)boekingen op de beginbalans doet u, door het betreffende dagboek te openen vanuit het menu 'Algemeen | Taken | Invoeren financiële mutaties" en de optie "Beginbalans boeken" te activeren.

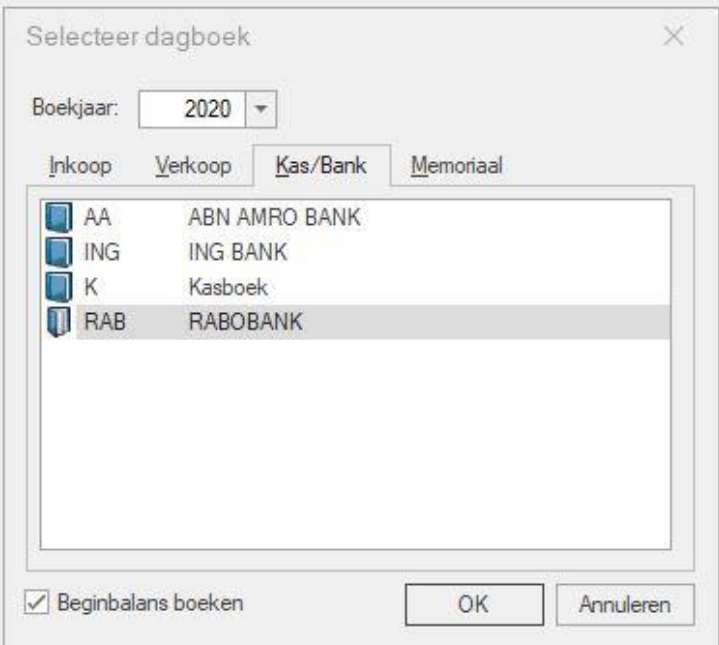

Het bovengenoemde kan niet vanuit het takenscherm worden gedaan. In plaats van het bovenstaande is het natuurlijk ook mogelijk om eventuele correcties te boeken in de laatste boekingsperiode van het oude boekjaar. De boekingen die daarin worden gedaan, worden daarna automatisch doorgeboekt naar het nieuwe jaar door het afsluiten van het huidig boekjaar.

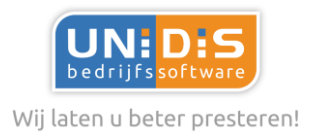

## <span id="page-17-0"></span>6. Controleren eindbalans 2019 t.o.v. beginbalans 2020

Wanneer alle voorgaande stappen zijn doorlopen is de administratie gereed voor gebruik in het nieuwe boekjaar. Voordat u echter begint met het invoeren van gegevens is het een goed idee om te controleren of de jaarovergang goed is verlopen.

Deze controle is eenvoudig uit te voeren. De controle houdt in dat u een beginbalans print van het nieuwe boekjaar. Deze beginbalans kan vervolgens worden vergeleken met de eindbalans die voorafgaand aan deze jaarovergang is geprint. Als u de tip aan het begin van stap 5 heeft opgevolgd, en u vergelijkt de eindbalans van 2019 met de beginbalans van 2020, dan zou de balans qua saldi geheel overeen moeten komen. Wanneer de bedragen op de twee balansen gelijk zijn, kunnen we concluderen dat de eindejaar verwerking goed is verlopen.

## <span id="page-17-1"></span>**Tot slot**

U heeft nu alle stappen doorlopen voor de overgang naar een nieuw boekjaar!

Op de volgende pagina vindt u een verkort stappenplan waarin u desgewenst handmatig kunt bijhouden welke stappen u reeds heeft uitgevoerd.

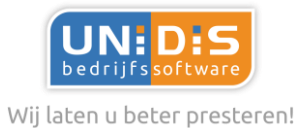

## <span id="page-18-0"></span>**Checklist overgang nieuw boekjaar**

<span id="page-18-2"></span><span id="page-18-1"></span>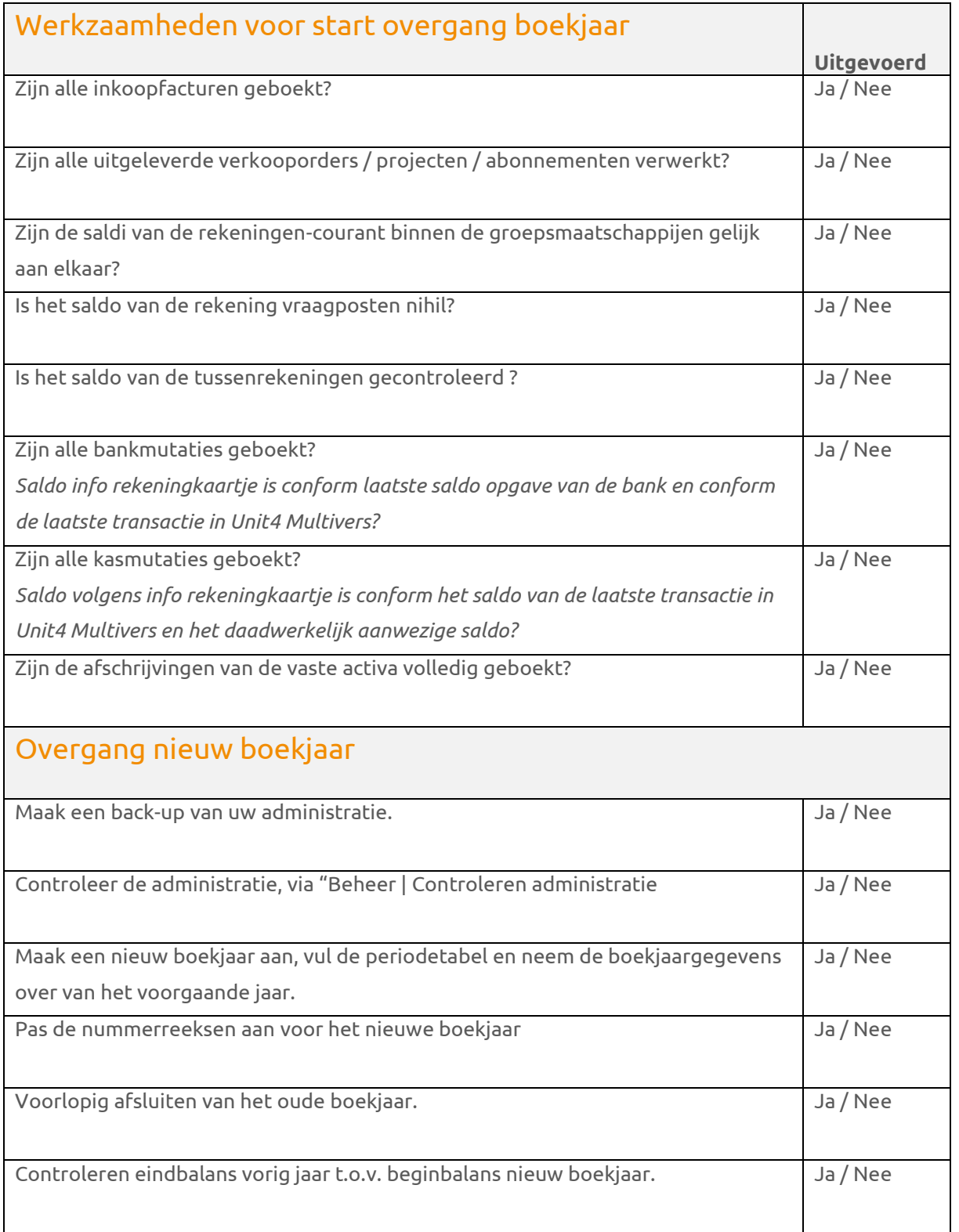